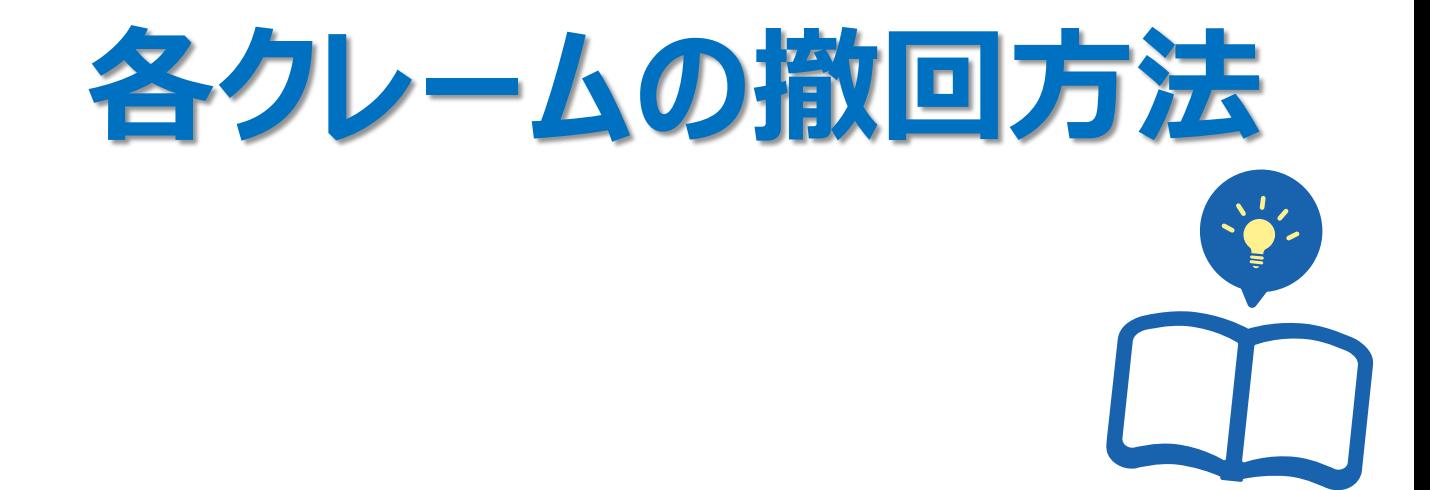

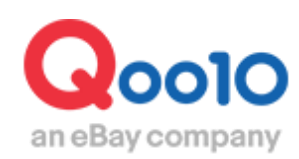

Update 2022-02

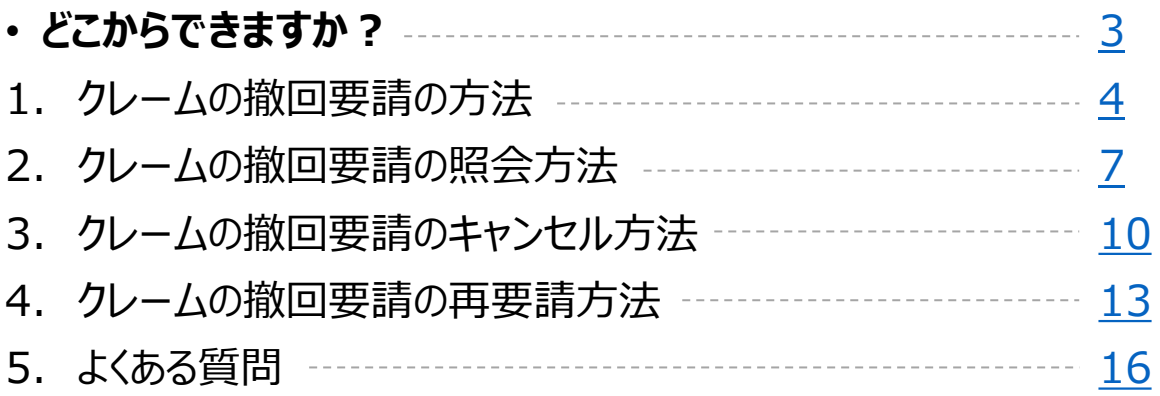

# <span id="page-2-0"></span>**クレームの撤回方法**

• 各種クレームの撤回要請について案内をします。

## どこからできますか?

J・QSMにログイン <https://qsm.qoo10.jp/GMKT.INC.GSM.Web/Login.aspx>

## **配送/キャンセル/未受取>キャンセル/返品/未受取**

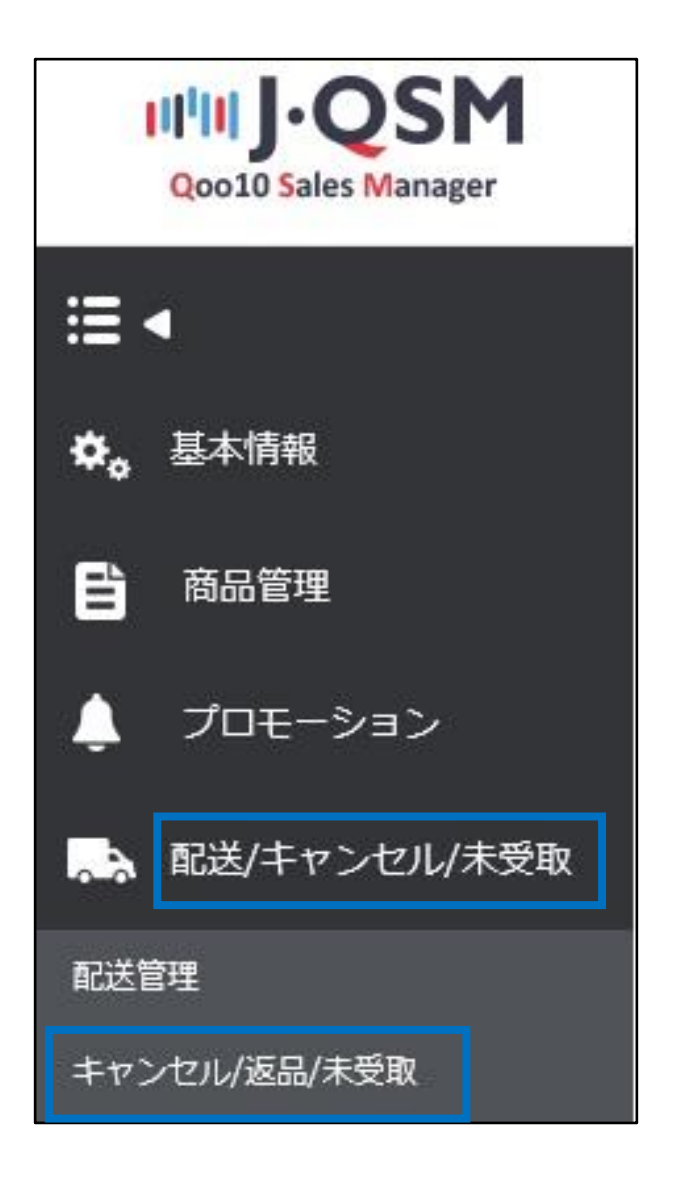

- <span id="page-3-0"></span>• 返品要請の撤回を要請する場合の手順(キャンセル・交換も同様)
- 1.下図のように、該当注文の取引情報を表示します。 ※表示方法は[ガイド](https://doc.image-qoo10.jp/sqm/JP/guide_henpinsyori_JP.pdf)の4Pを参照

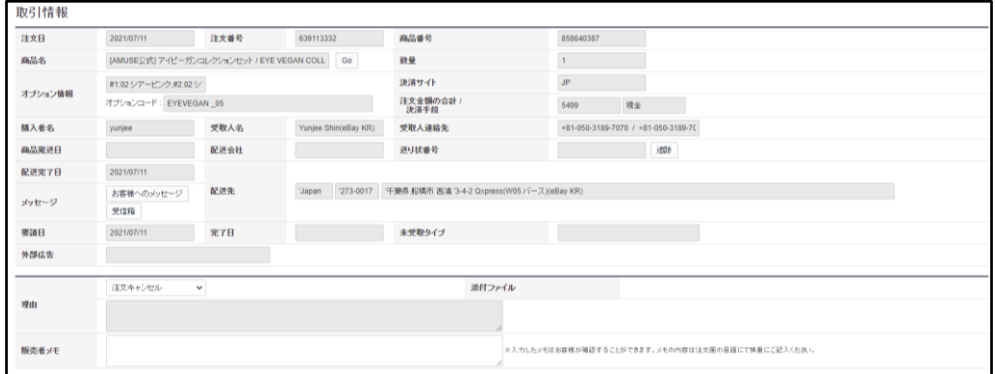

2.「撤回要請」でYを選択し、撤回理由を入力後、【返品の撤回要請】ボタンをクリックします。

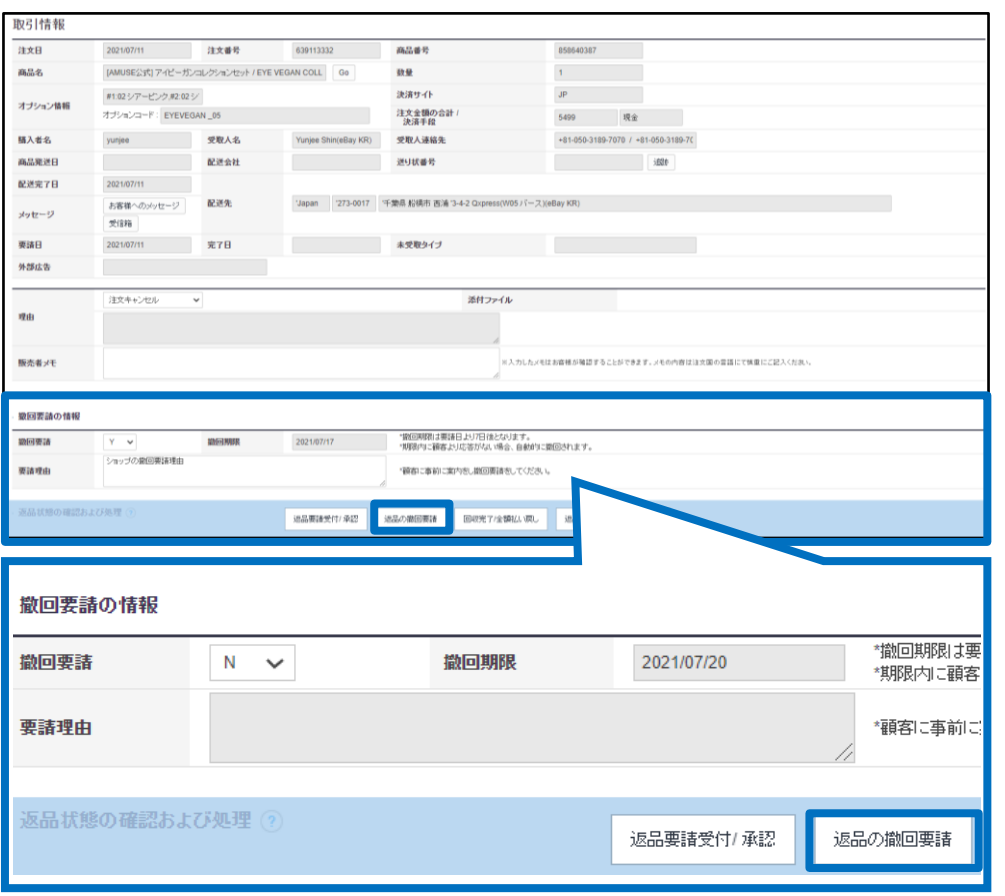

## **☑チェックポイント**

「撤回要請」は通常Nの状態となっており、Yを選択することで撤回理由の入力が可能となり ます。

3.下図のポップアップが表示されますので【OK】をクリックします。

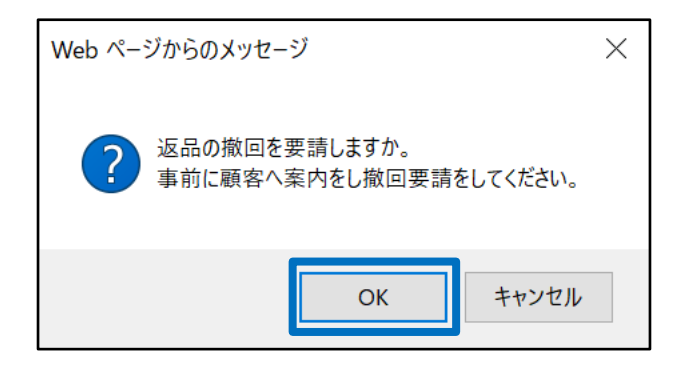

4.下図のポップアップが表示されましたら、撤回要請完了となります。

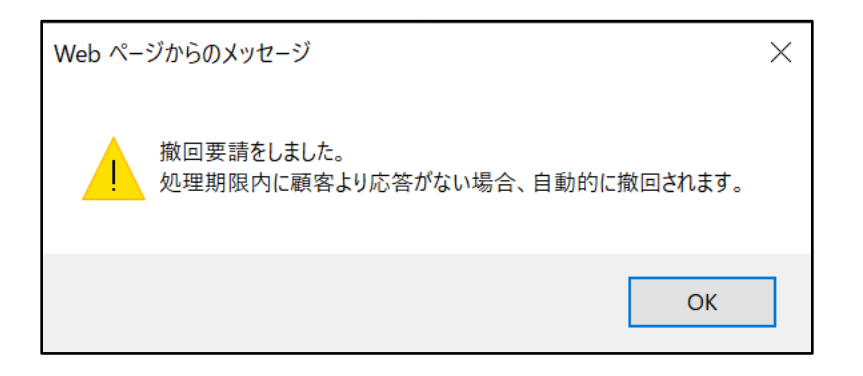

要請が完了すると購入者様にQポストとメールで通知され、MyQoo10ページでは 下図のように、撤回要請件としてカウントされます。

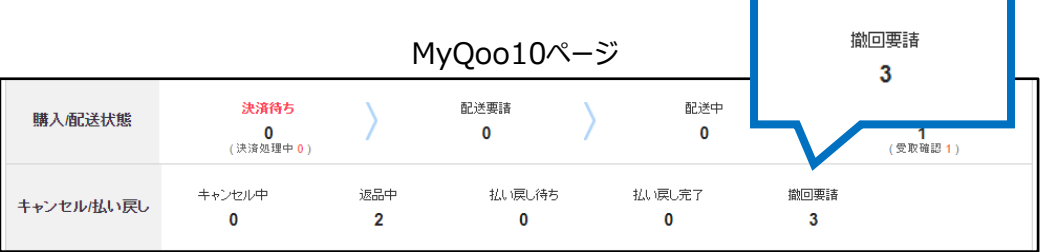

購入者様が撤回要請を了承した場合、もしくは撤回期限 (撤回要請を出してから7日) 以内に購入者様より応答がない場合は、自動的に撤回完了となります。

※例:7/29に撤回要請→8/4までに購入者様から応答がない場合は、8/5には自動撤回完了 **※7日間の間に購入者様と各クレームに関して十分にコミュニケーション並びにご対応頂く事を お願い致します。**

## ※注意

・以下のステータスはクレームの撤回を要請することができません。 キャンセル:キャンセル中(返金中=返金が進行している件)・キャンセル完了 返品:返品中(返金中・返金保留・回収完了/返金要請)・返品完了 交換:再配送中 未受取通知(すべてのステータス)

これらのステータスの場合は、 Qoo10[へのお問い合わせ](https://qsm.qoo10.jp/GMKT.INC.Gsm.Web/Popup/Callcenter/pop_MessageSend.aspx?page_gubun=NEW&from=WING)>カテゴリー[払戻し・クレーム撤回]>[クレーム撤回] まで、ご連絡をいただけますようお願いいたします。

## <span id="page-6-0"></span>2. クレームの撤回要請の照会方法

- クレームの撤回要請は下記手順でご確認いただけます。
- 1. J・QSM>配送/キャンセル/未受取>キャンセル/返品/未受取メニューに入ります。

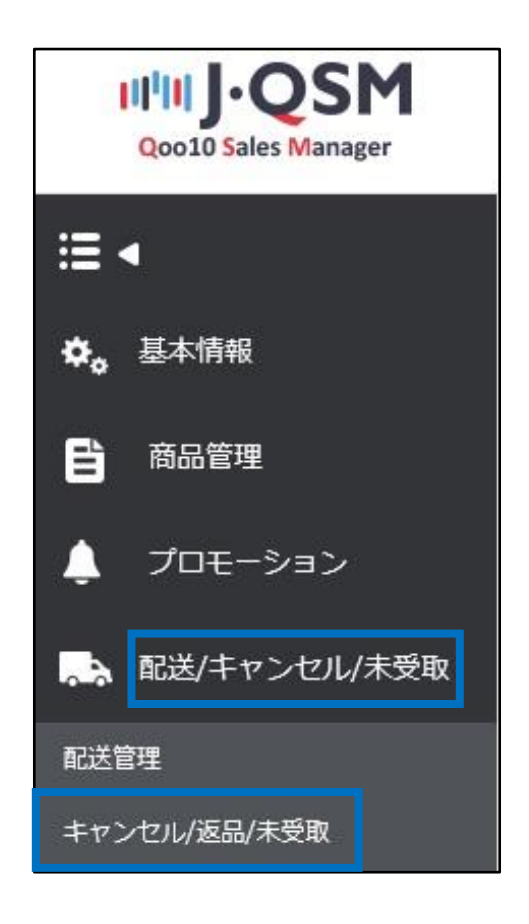

2. 状況別に照会タブより「クレームの撤回」に入っている数字を確認し、クリックします。

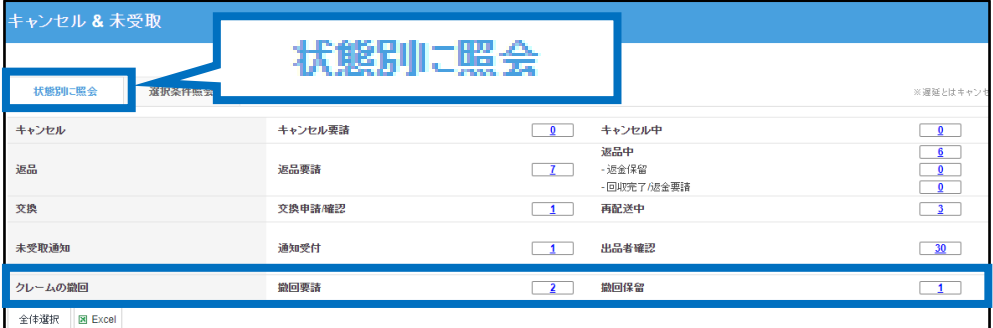

#### または選択条件照会タブより期間や状況を選択して【照会】をクリックします。

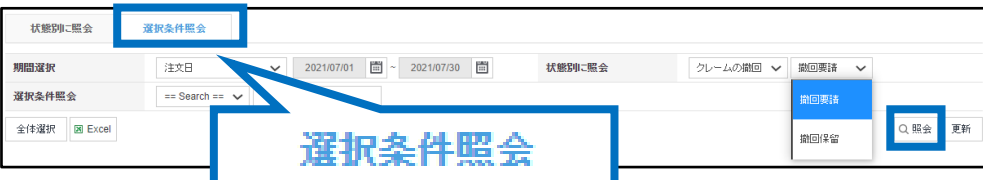

3.クリックすると、注文がグリッドに表示されますので、確認をしたい注文をダブルクリックします。

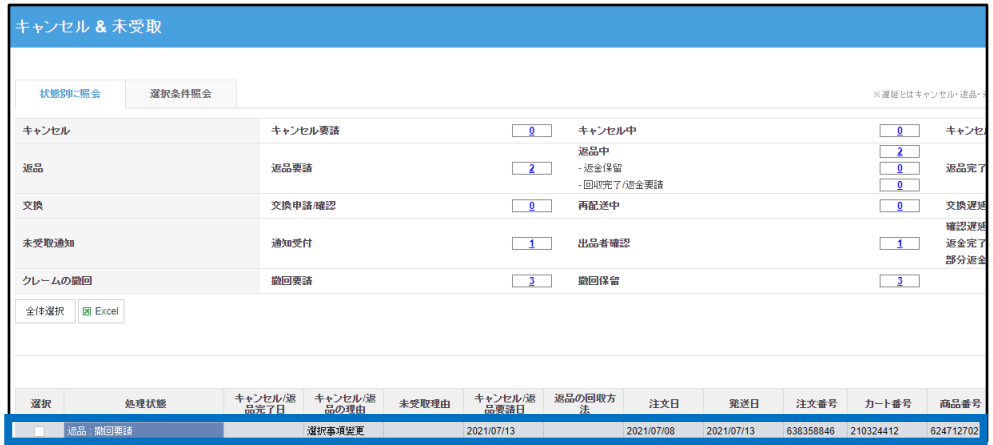

### 4.ダブルクリックすると「取引情報」に注文情報が表示されます。 さらに下へスクロールするとお客様とのメッセージのやり取りを確認することができます。

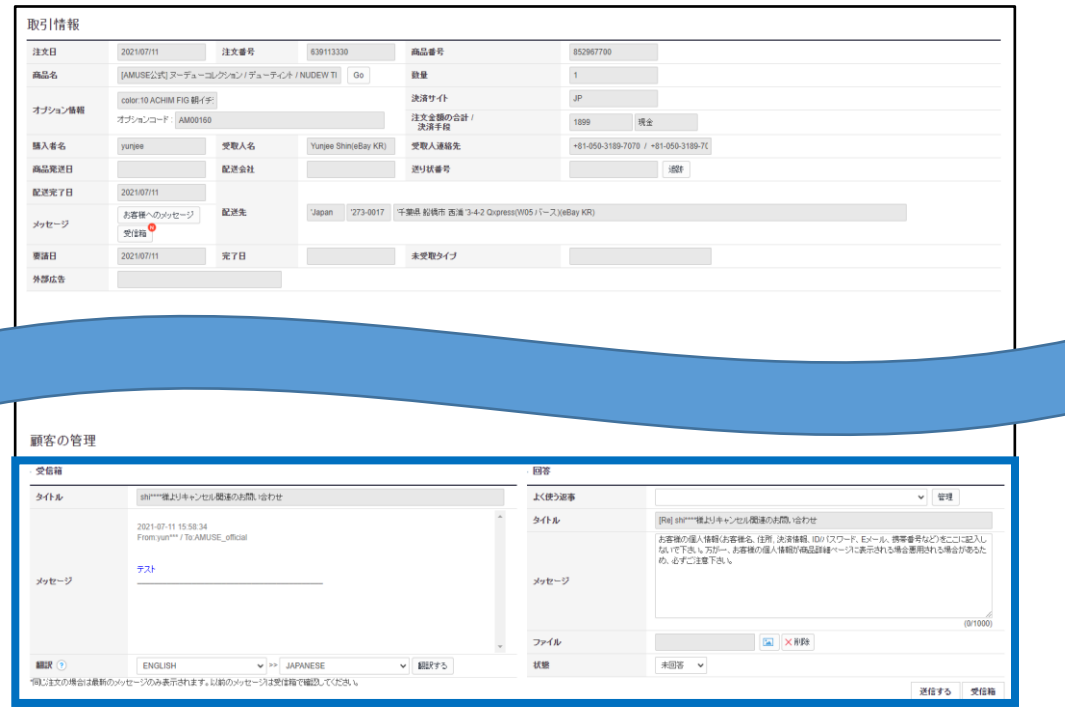

## 5.未回答のメッセージが1件以上ある場合には、【受信箱】にNマークが表示されますので クリックするとお問い合わせ管理メニューより詳細を確認することが可能です。

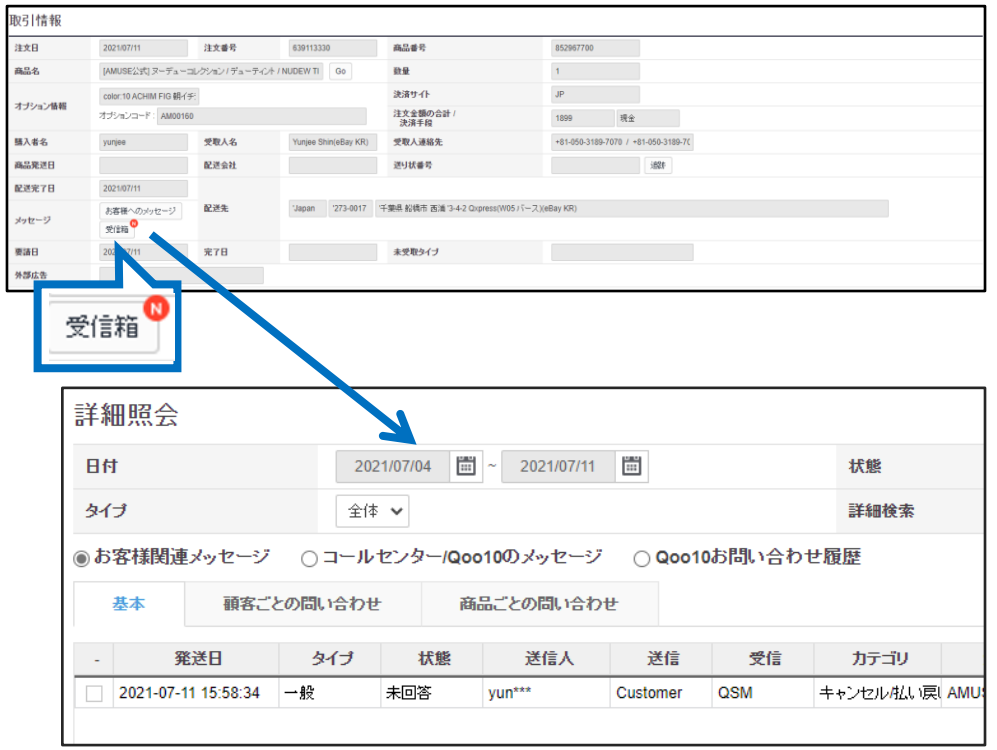

## ワンポイントアドバイス

クレーム撤回要請についてお客様へ連絡する場合には【お客様へのメッセージ】よりメッ セージを送信することができます。

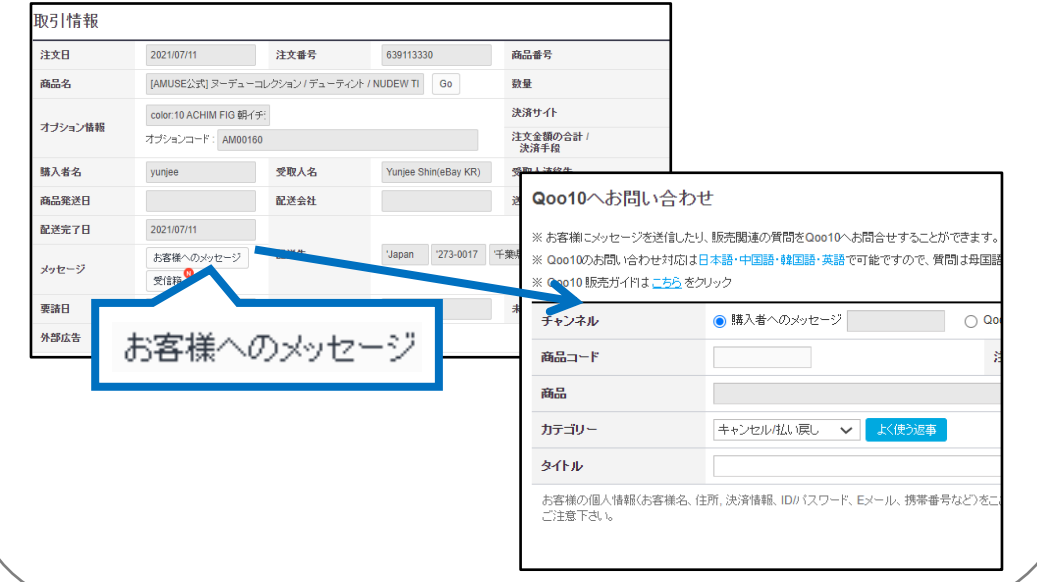

## <span id="page-9-0"></span>3. クレームの撤回要請のキャンセル方法

- クレームの撤回要請をキャンセルする場合の手順
- 1. J・QSM>配送/キャンセル/未受取>キャンセル/返品/未受取メニューに入ります。

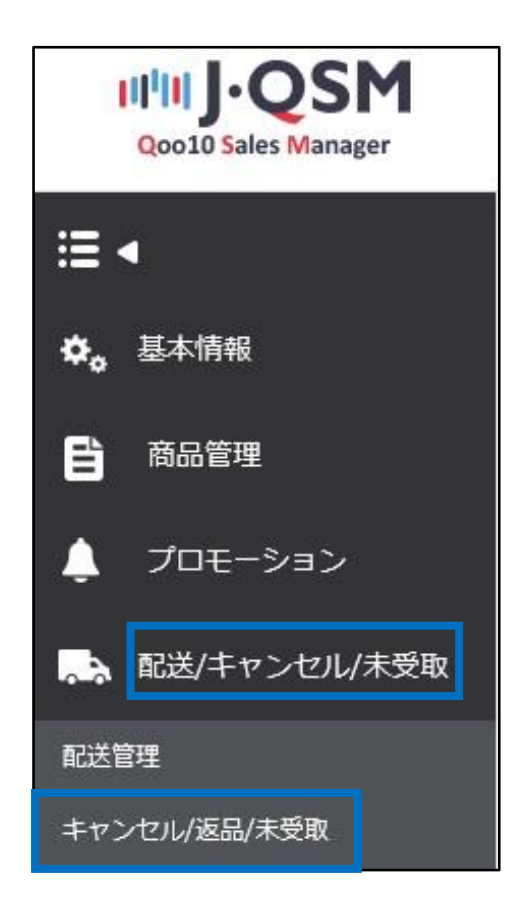

2. 「撤回要請」に入っている数字をクリックします。

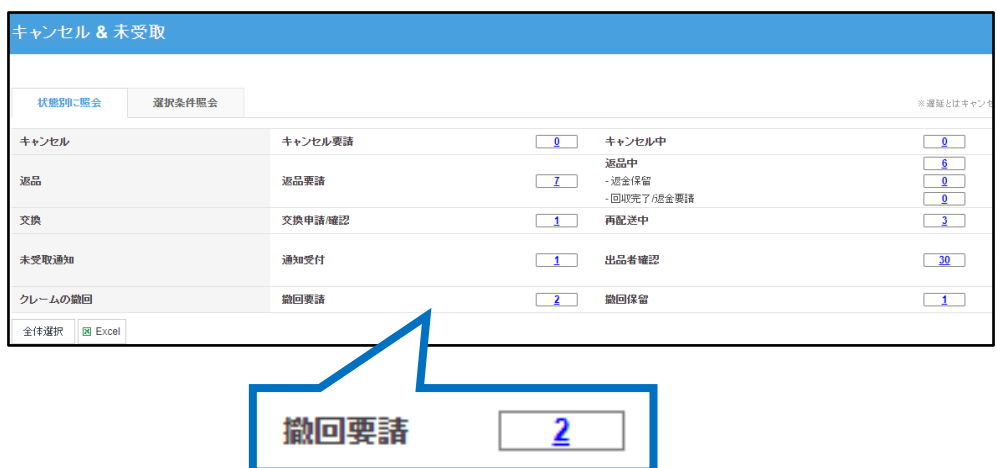

#### 3.数字をクリックすると、撤回要請をしている注文がグリッドに表示されますので、 処理をしたい注文をダブルクリックします。

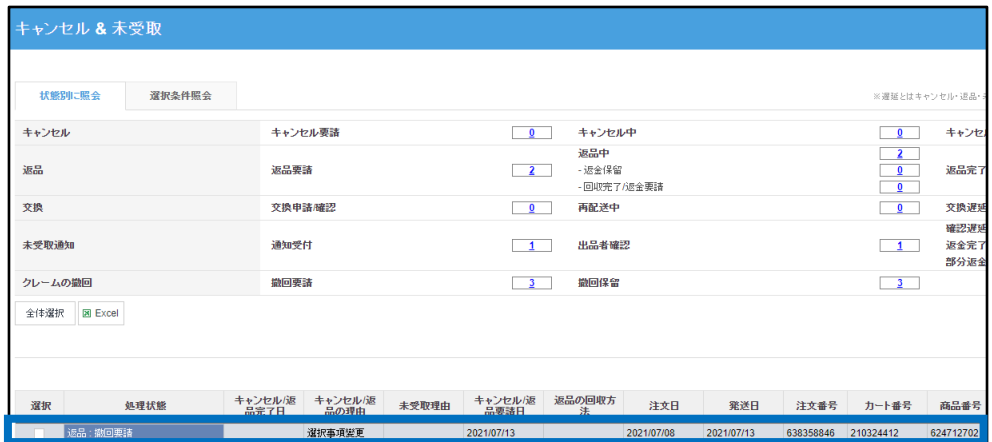

## 4.ダブルクリックすると「取引情報」に注文情報が表示されます。 【撤回要請のキャンセル】ボタンをクリックします。

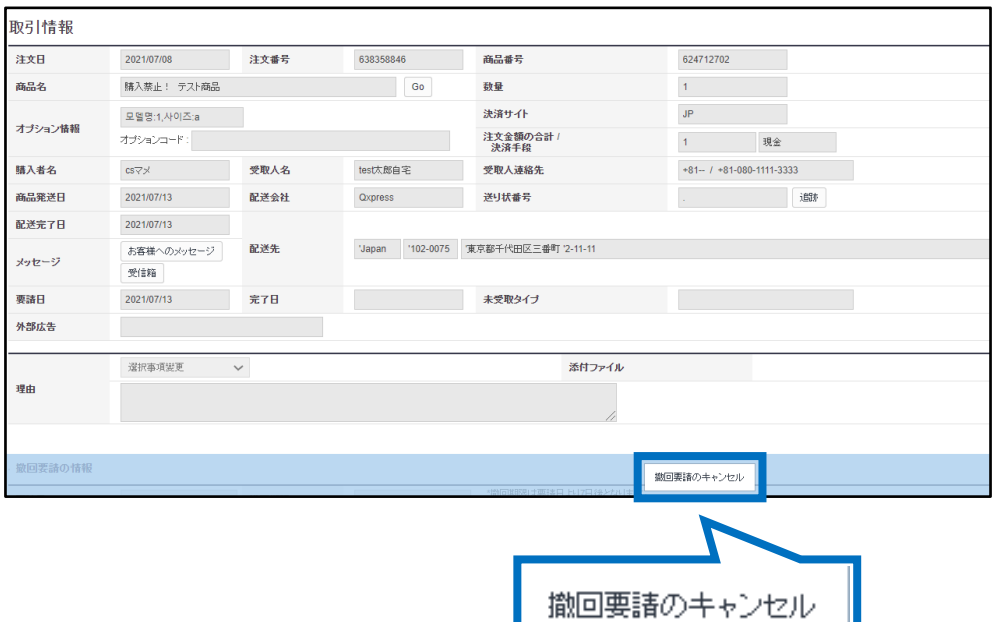

## 3. クレームの撤回要請のキャンセル方法

5.下図のポップアップが表示されますので【OK】をクリックします。

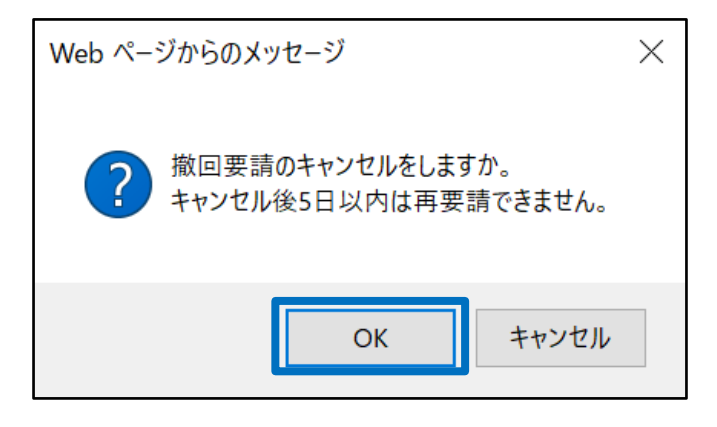

6.下図のポップアップが表示されたら、キャンセル完了になります。

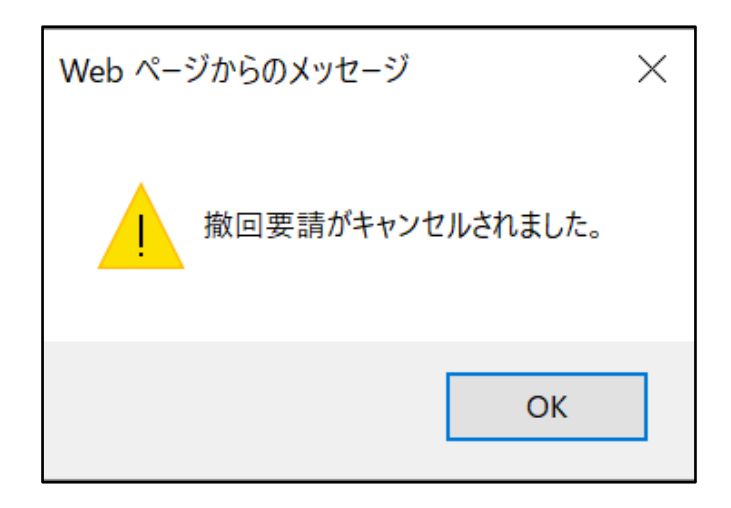

注意事項:販売店様がクレームの撤回要請自体をキャンセルされた場合、その日から5日 以内は撤回の再要請はできません。

- <span id="page-12-0"></span>• クレームの撤回要請をした件に関して購入者様が拒否した場合の再要請手順
- 1. J・QSM>配送/キャンセル/未受取>キャンセル/返品/未受取メニューに入ります。

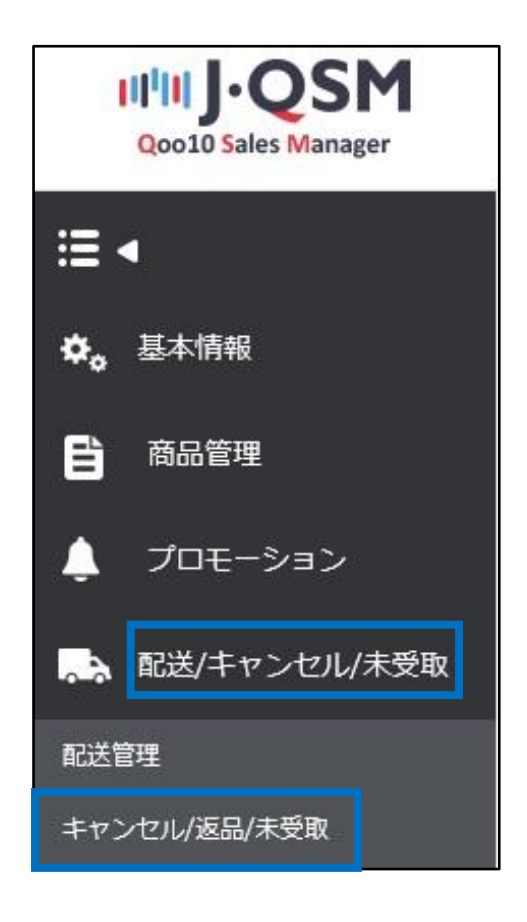

2. 「撤回保留」に入っている数字をクリックします。

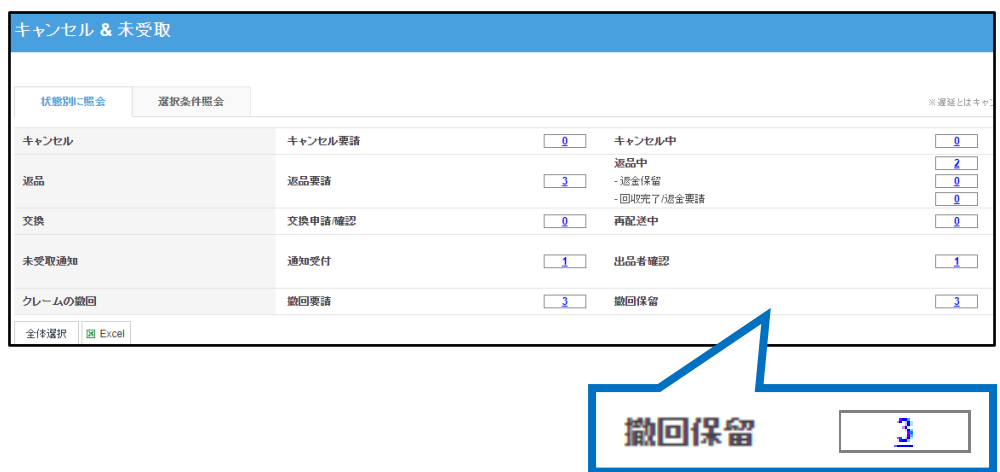

#### 3.数字をクリックすると、撤回保留となっている注文がグリッドに表示されますので、 処理をしたい注文をダブルクリックします。

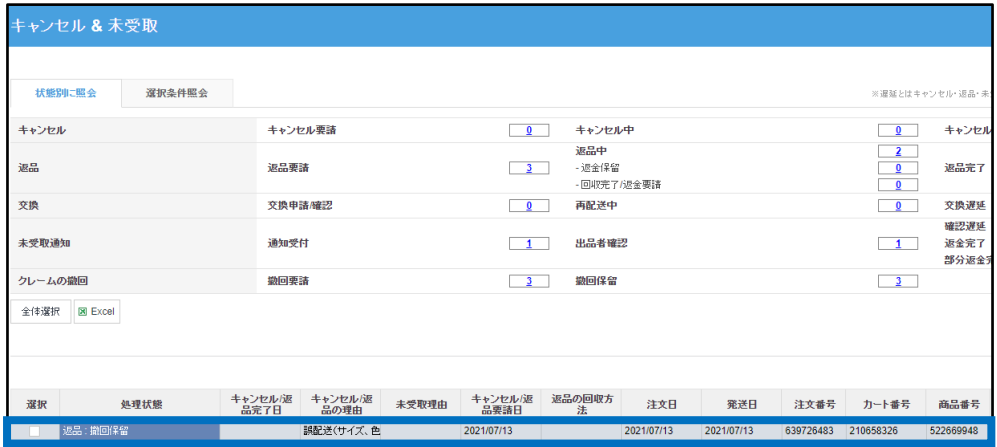

## 4.ダブルクリックすると「取引情報」に注文情報が表示されます。 再要請の理由を入力後、【撤回の再要請】ボタンをクリックします。

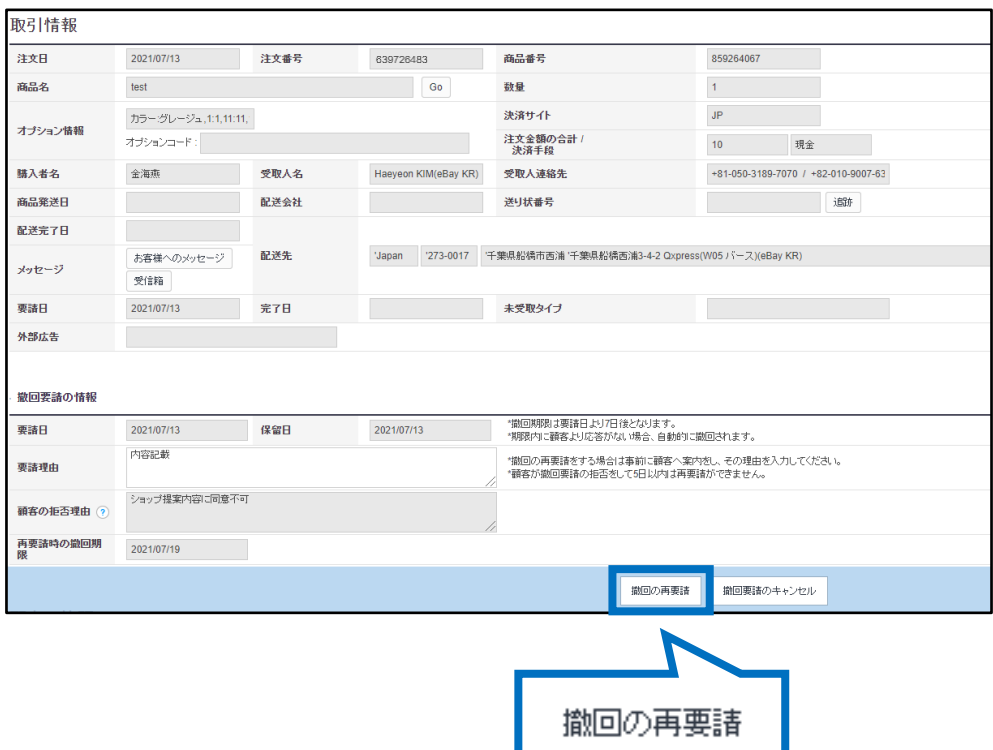

5.下図のポップアップが表示されますので【OK】をクリックします。

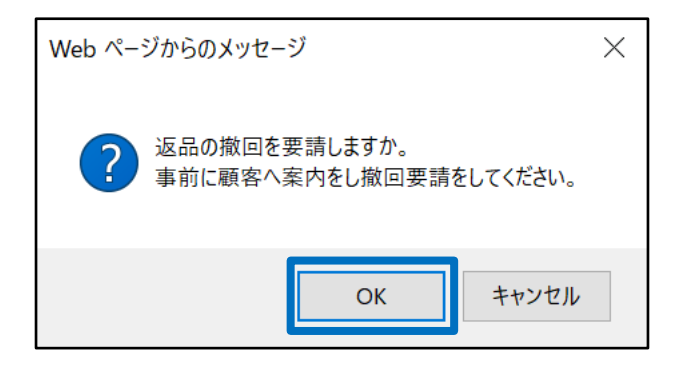

6.下図のポップアップが表示されたら、撤回再要請完了になります。

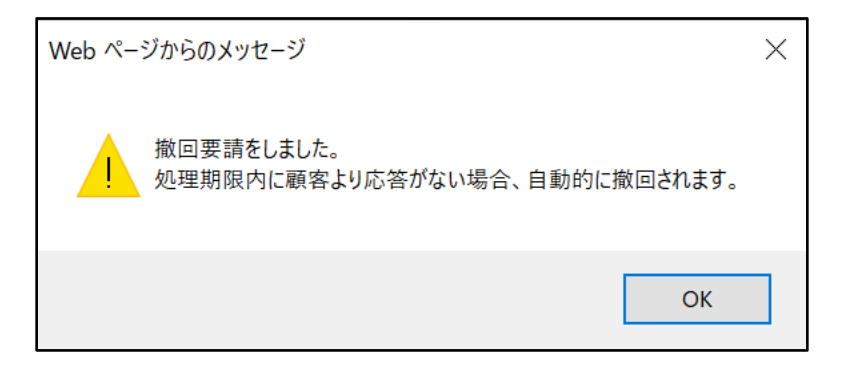

注意事項:購入者様がクレームの撤回要請を拒否された場合、その日から5日以内は撤 回の再要請はできません。

#### <span id="page-15-0"></span>よくある質問

Q:既に商品は発送しており、送り状番号入力などの発送処理だけしていない時間 差の状況でキャンセル要請が入ってしまいました。撤回要請していますが購入者から 拒否されてしまいます。どうしたらいいでしょうか?

A:お取引を続けて完了するかお取引をキャンセルするかは最終的には販売店様のご 判断になりますので、基本的には購入者様と十分なコミュニケーションとご連絡を取っ ていただきご対応進めて頂けます様お願い致します。それでも解決されない場合は、 下記問い合わせ先までお問合せ頂けます様お願い致します。

Q:撤回要請した後に購入者から拒否されましたが、撤回の再要請は1回しかできな いのでしょうか?

A:撤回の再要請の回数に決まりはございませんが、円滑なお取引・やりとりを行って 頂く上で、【お客様へのメッセージ】機能をご利用頂きながら購入者様との十分なコ ミュニケーションをお取り頂く事を推奨させて頂いております。

さらに疑問やご不明な点がある場合は、下記までお問合せ下さい。 問い合わせ先: Qoo10[へのお問い合わせ](https://qsm.qoo10.jp/GMKT.INC.Gsm.Web/Popup/Callcenter/pop_MessageSend.aspx?page_gubun=NEW&from=EDITINFO)>カテゴリー[払戻し・クレーム撤回]>[クレーム撤回]